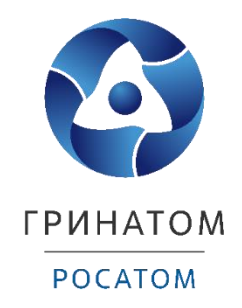

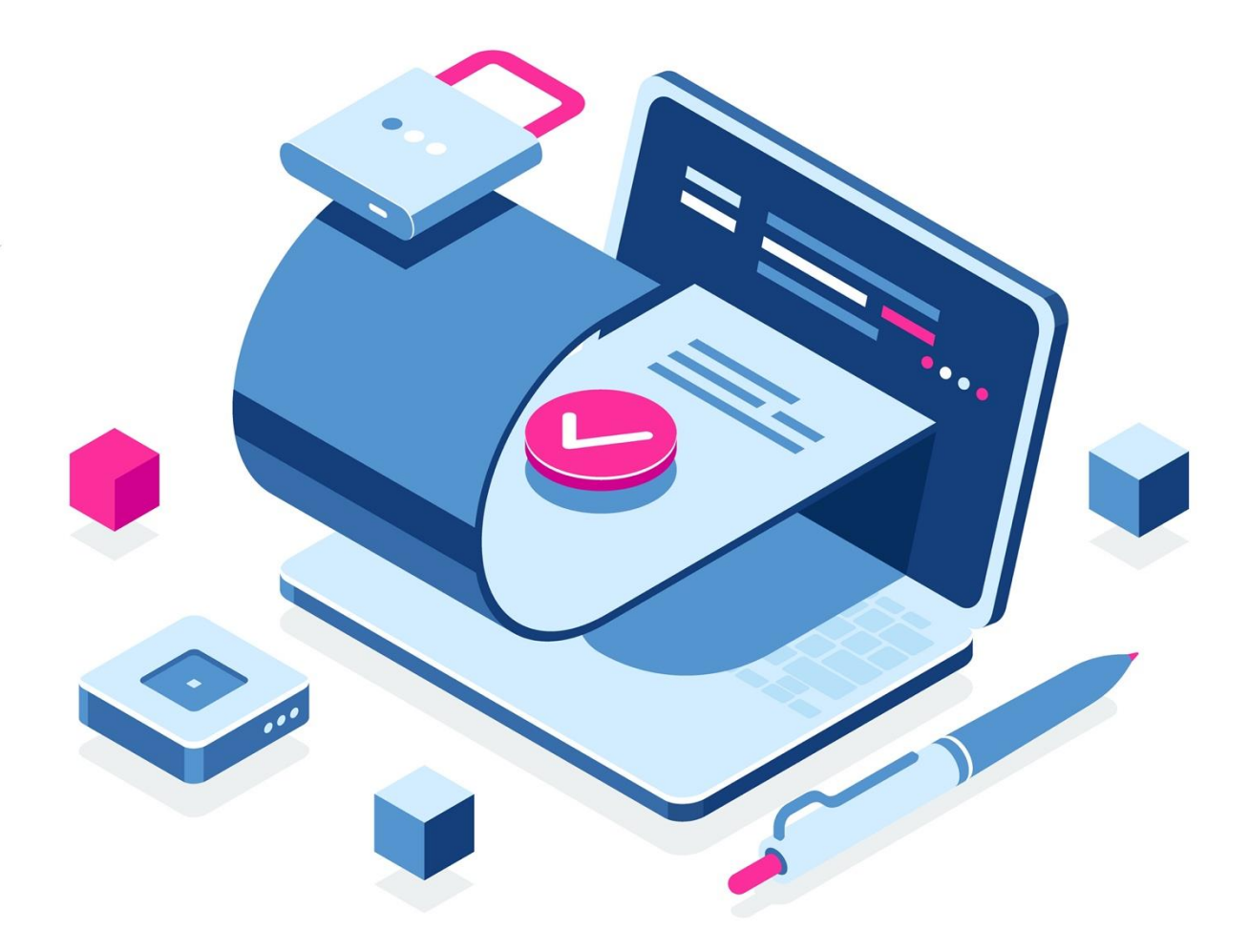

# **Руководство пользователя по выпуску электронной подписи в сервисе Личный кабинет клиента Сбербанк Онлайн**

Москва, 2021

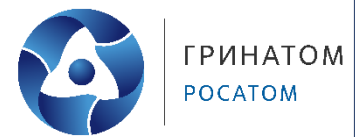

# **Содержание**

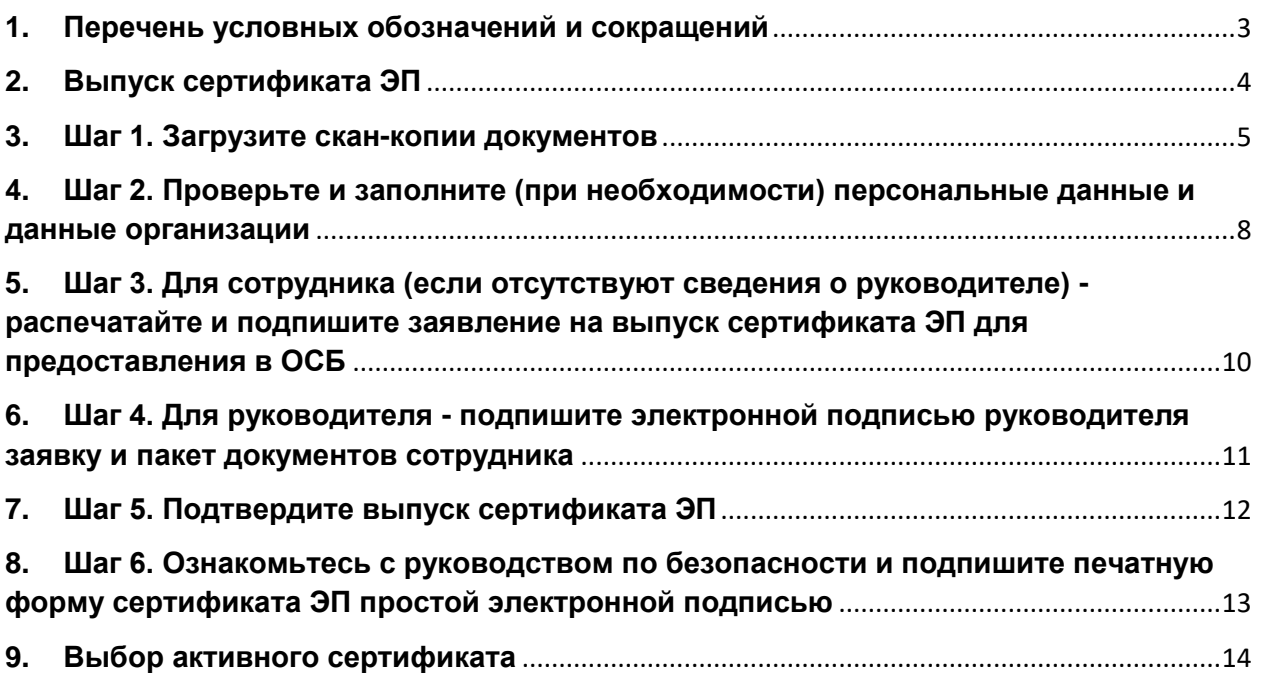

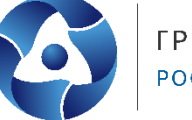

# **1. Перечень условных обозначений и сокращений**

<span id="page-2-0"></span>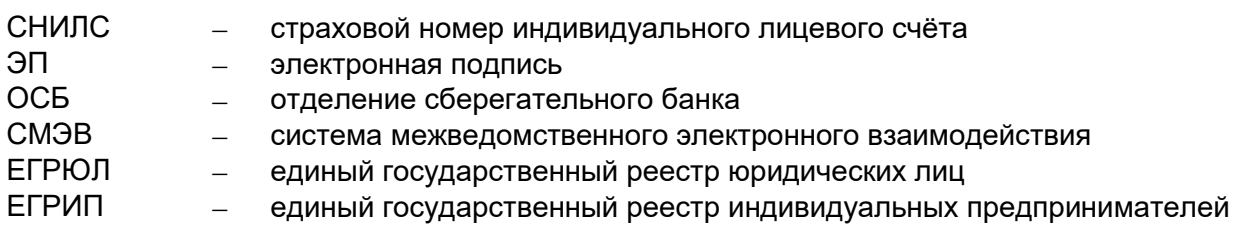

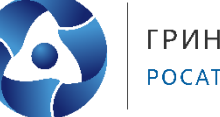

#### **2. Выпуск сертификата ЭП**

<span id="page-3-0"></span>Для выпуска квалифицированного сертификата электронной подписи нажмите кнопку Получить на информационном баннере рабочего поля или в разделе Электронные подписи *Навигационного меню.*

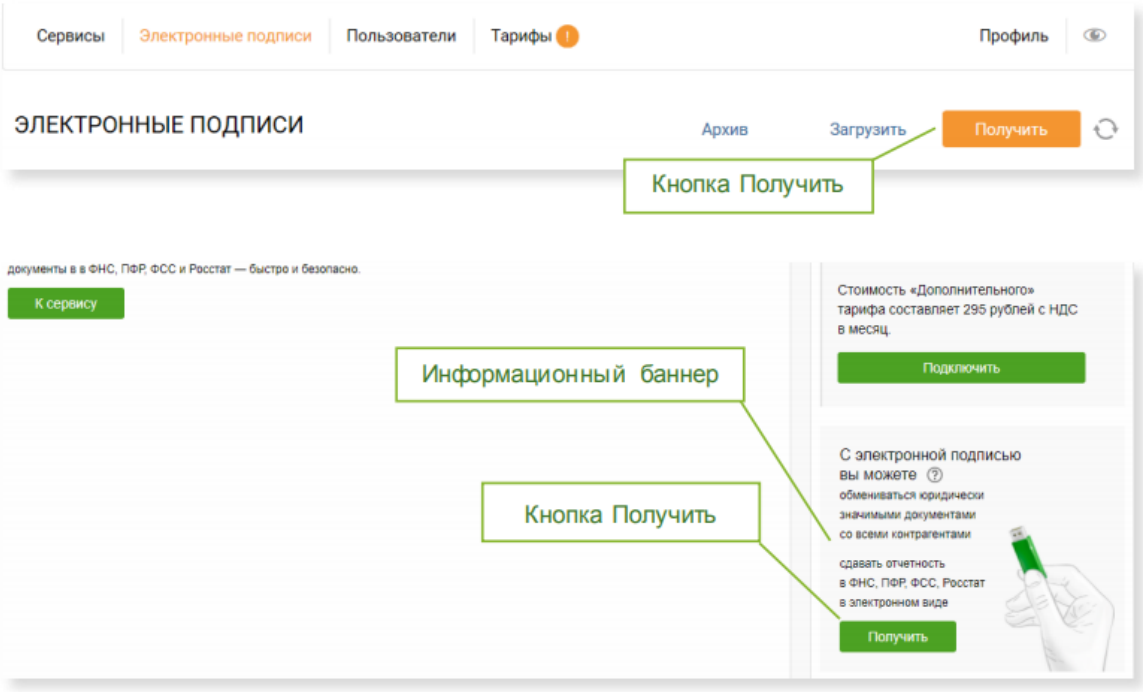

Для выпуска сертификата ЭП выполните следующие шаги:

• Шаг 1. Загрузите скан-копии документов;

 Шаг 2. Проверьте и заполните (при необходимости) персональные данные и данные организации;

 Шаг 3. Для сотрудника (если отсутствуют сведения о руководителе) - распечатайте и подпишите заявление на выпуск сертификата ЭП для предоставления в ОСБ;

 Шаг 4. Для руководителя - подпишите заявку и пакет документов сотрудника электронной подписью руководителя;

Шаг 5. Подтвердите выпуск сертификата ЭП;

 Шаг 6. Ознакомьтесь с руководством по безопасности и подпишите печатную форму сертификата электронной подписью Сбербанка.

При использовании документа, удостоверяющего личность отличного от паспорта Гражданина РФ для повторного выпуска сертификата ЭП необходимо подтвердить актуальность данных в диалоговом окне нажав кнопку Подтвердить. Если данные актуальны, то сразу переходить на Шаг 2, иначе необходима загрузка новой скан-копии документа - Шаг 1.

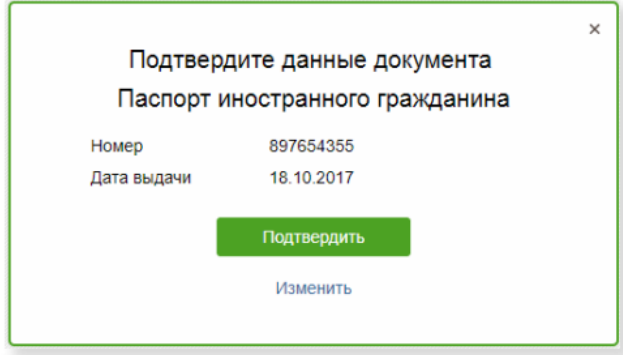

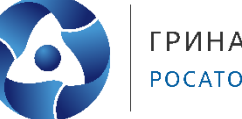

# **ГРИНАТОМ** POCATOM

#### **3. Шаг 1. Загрузите скан-копии документов**

<span id="page-4-0"></span>При первом выпуске выберите тип документа для загрузки.

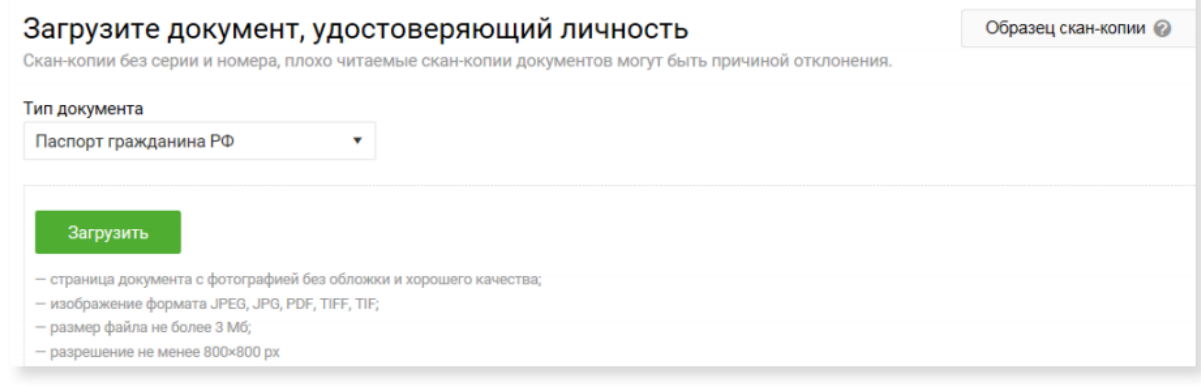

При повторном выпуске будет открыта страница загрузки документа, удостоверяющего личность.

Для загрузки скан-копий выполните следующие шаги:

1. Нажмите кнопку Загрузить**,** для загрузки соответствующего документа. При успешном распознавании скан-копии разворота страниц *паспорта гражданина РФ* с фотографией реквизиты документа привязываются к пользователю и добавляются в форму заявления на выпуск сертификата ЭП.

Если данные распознаны корректно, поля Документ, Гражданство, Серия и номер блокируются для ввода, кнопка Загрузить не отображается.

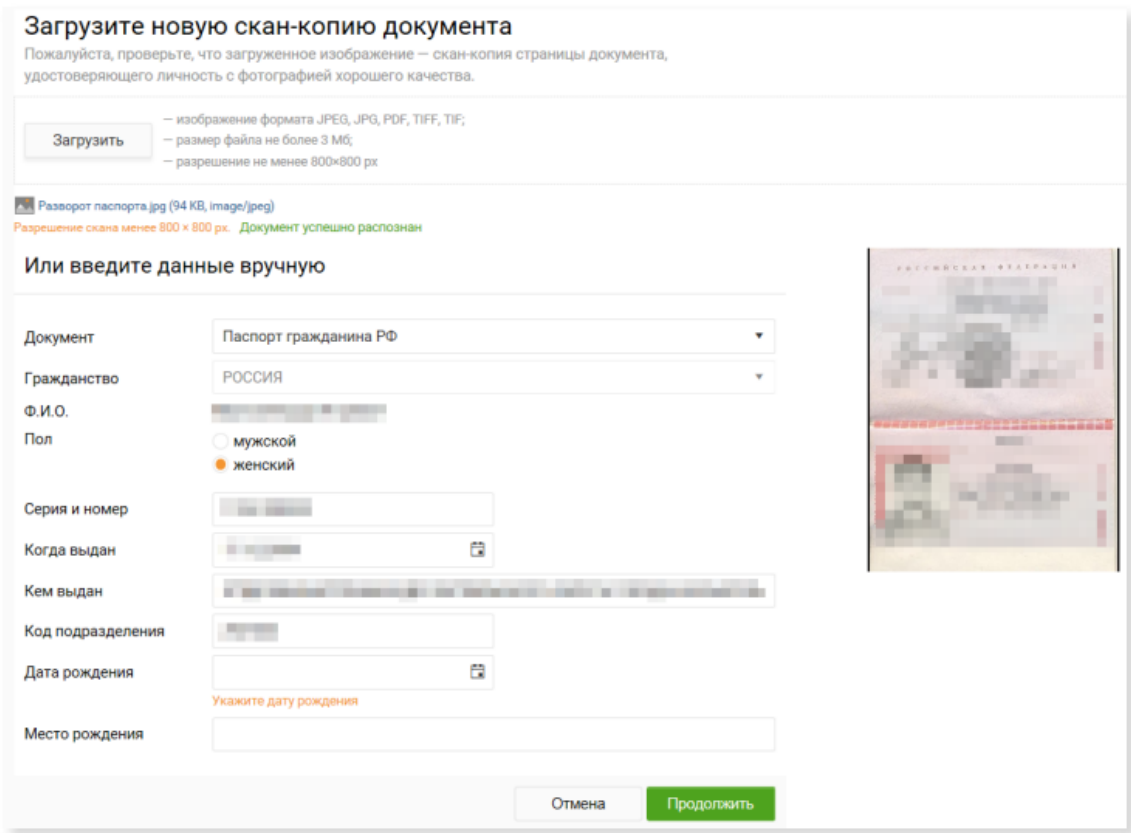

2. Нажмите кнопку Продолжить**.**

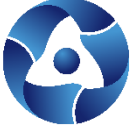

Если по техническим причинам проверка данных сервисом СМЭВ невозможна или данные паспорта не прошли проверку, загрузите скан-копию документа СНИЛС с соблюдением требований к файлам.

Файлы для загрузки должны быть в формате JPEG, JPG, PDF, TIFF или TIF, размер файла не должен превышать 3 Мб, изображение должно быть четким.

При распознавании скан-копии лицевой стороны СНИЛС реквизиты документа автоматически привязываются к пользователю и добавляются в форму заявления на выпуск сертификата ЭП, при необходимости реквизиты можно отредактировать.

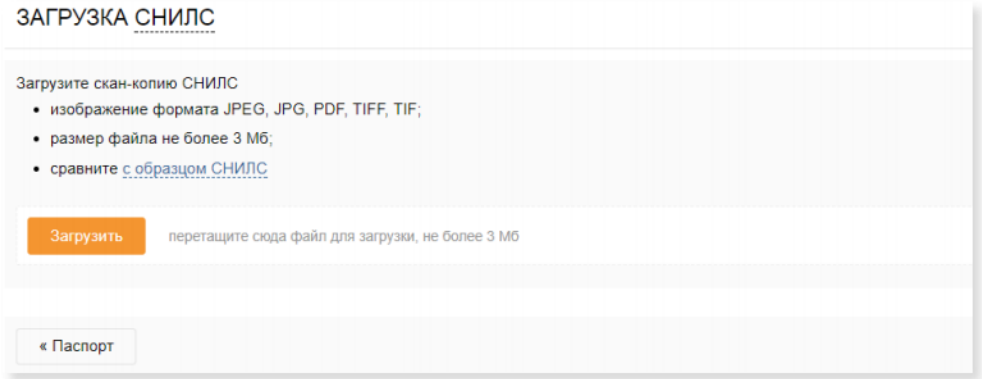

Распознавание скан-копий паспортов иностранных государств, а также прочих документов, удостоверяющих личность (вид на жительство, разрешение на временное проживание и удостоверение беженца) не предусмотрено.

3. Если проверка прошла успешно, кнопка Загрузить становится недоступна. Для перехода на следующий шаг нажмите кнопку Продолжить.

**Внимание! При повторном прохождении сценария достаточно проверить актуальность данных (например, срок действия паспорта) и продолжить выпуск сертификата ЭП. Срок хранения копий (если сценарий выпуска сертификата ЭП не выполнен полностью) составляет 3 месяца. По истечении этого срока необходимо заново загрузить скан-копии документов.**

**При повторной подаче заявления на выпуск сертификата ЭП, в том числе связанной с окончанием срока действия сертификата, загружать скан - копии документов заново не требуется. Они подгружаются из предыдущей заявки. Для замены скан-копии достаточно нажать кнопку загрузки скан-копии соответствующего документа, например - Загрузить скан разворота страниц паспорта (документа) с фотографией.**

**Если при выпуске сертификата ЭП в качестве документа, удостоверяющего личность, использовался не паспорт Гражданина РФ, выводится диалоговое окно для проверки и подтверждения ранее используемых данных. Если изменений нет, то повторная загрузка не требуется.**

В случае отрицательного результата проверки данных пользователя выводится сообщение об ошибке. Загрузите новое изображение или внесите данные вручную.

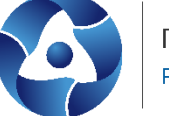

#### ЗАГРУЗКА СНИЛС

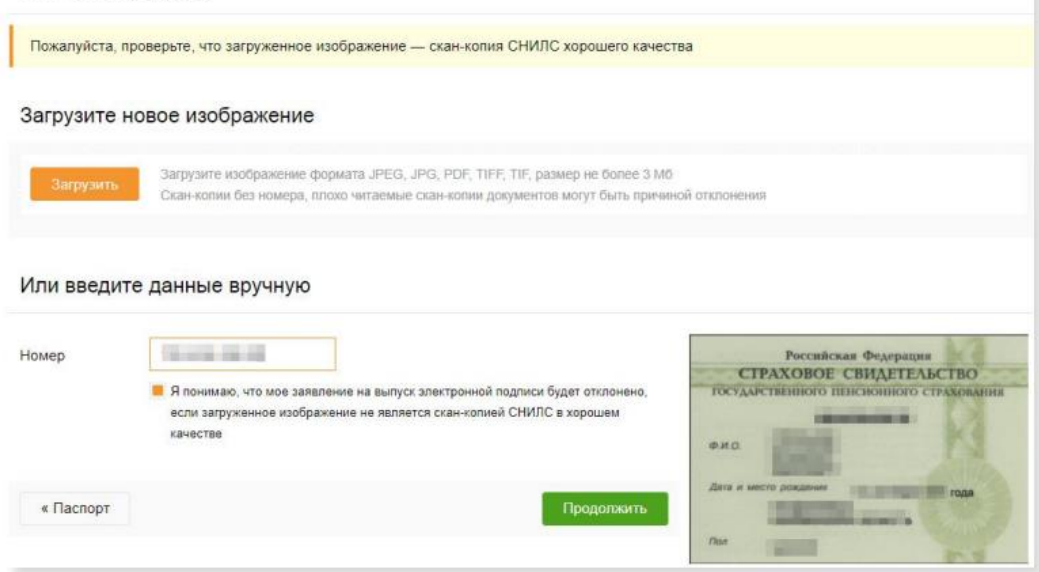

Если указанные реквизиты верны, выполните следующие шаги:

1. Установите отметку Я понимаю, что мое заявление на выпуск электронной подписи будет отклонено, если загруженное изображение не является скан -копией СНИЛС в хорошем качестве.

2. Загрузите копию СНИЛС и нажмите кнопку Продолжить.

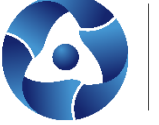

#### **4. Шаг 2. Проверьте и заполните (при необходимости) персональные данные и данные организации**

<span id="page-7-0"></span>Для создания и отправки заявления на выпуск сертификата ЭП выполните следующие шаги:

**1.** Следуя подсказкам, проверьте и внесите недостающие сведения в блоках информации.

**2.** Нажмите кнопку **Продолжить** в нижней части формы.

**Внимание! В процессе выпуска сертификата производится обновление данных по организации (кроме юридического адреса компании). Если на момент обновления данных в организации имеются активные действующие сертификаты, рекомендуется их перевыпустить, так как они могут быть признаны недействительными!**

**3.** Проверьте данные перед отправкой заявки. Для внесения изменений в заявку нажмите кнопку **Редактировать** в соответствующем блоке. В этом случае будет осуществлен переход на один из шагов заполнения заявки.

**4.** Нажмите кнопку **Подтвердить и получить подпись** для формирования заявки.

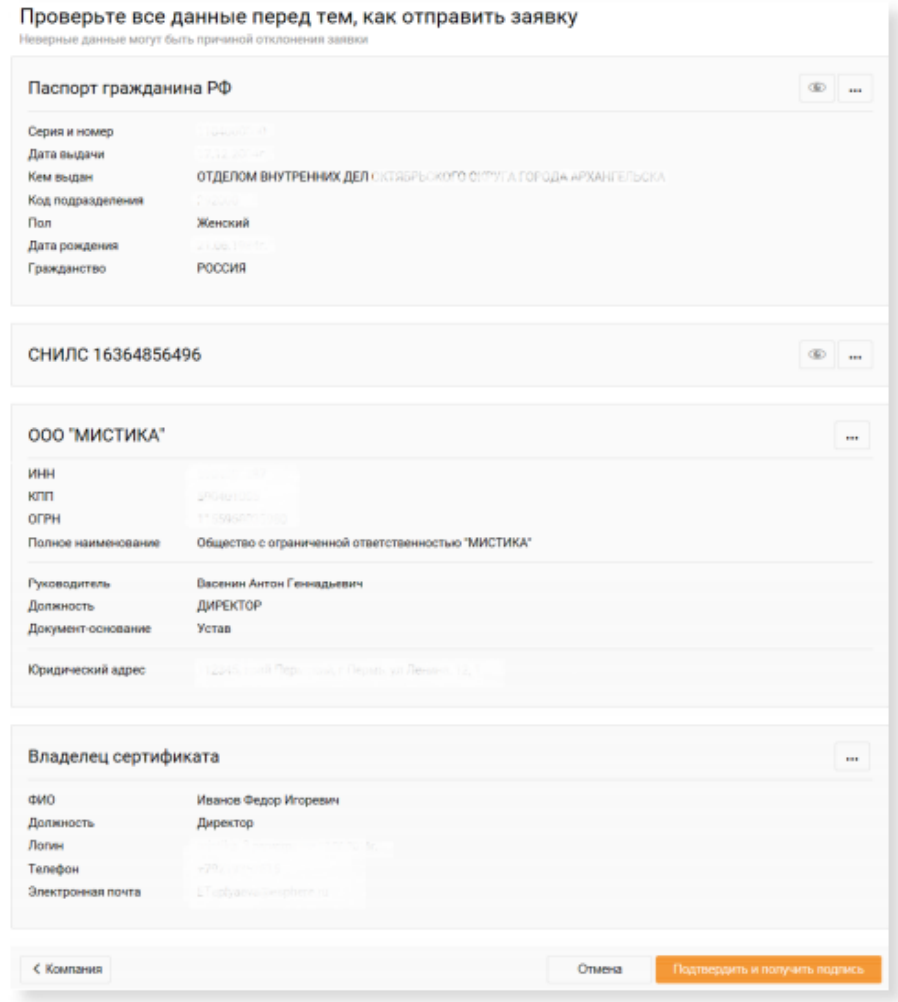

Данные организации проверяются и обновляются (при несовпадении) из справочника ЕГРЮЛ/ЕГРИП.

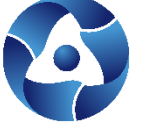

Если по техническим причинам проверка данных организации в справочнике ЕГРЮЛ/ЕГРИП невозможна, необходимо дополнить недостающие данные о компании вручную.

Данные сгруппированы по блокам. Блоки, требующее дополнения и/или изменения информации, отмечены знаком .

# **Внимание! Адрес компании в блоках «Адрес по ЕГРЮЛ»/«Адрес по ЕГРИП» используется только для выпуска/перевыпуска сертификата и заполняется из соответствующего справочника ЕГРЮЛ/ЕГРИП для пользователей головной организации ЮЛ (руководитель и сотрудники) и для руководителя ИП.**

При заполнении поля СНИЛС в блоке «Владелец сертификата», значение проходит проверку в СМЭВ. Если значение не прошло проверку, нажмите кнопку Загрузить и вложите сканкопию документа.

Если при вводе значения СМЭВ недоступна, необходимо загрузить скан-копию СНИЛС и установить отметку «Я понимаю, что мое заявление на выпуск сертификата электронной подписи будет отклонено, если загруженное изображение не является скан-копией СНИЛС в хорошем качестве».

При создании заявки для руководителя/сотрудника филиала ЮЛ необходимо заполнить раздел «Юридический адрес».

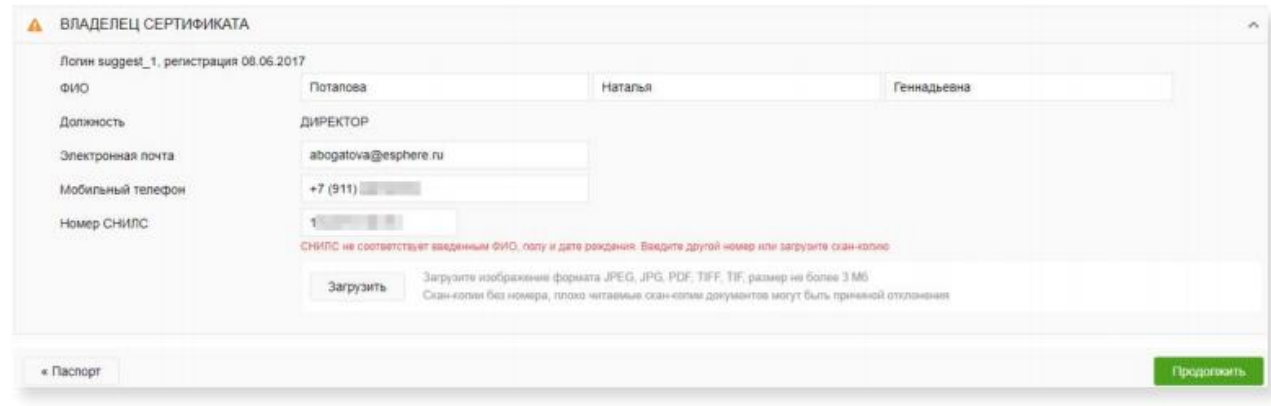

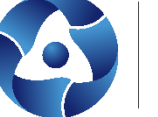

### <span id="page-9-0"></span>**5. Шаг 3. Для сотрудника (если отсутствуют сведения о руководителе) распечатайте и подпишите заявление на выпуск сертификата ЭП для предоставления в ОСБ**

Если в справочнике ЕГРЮЛ/ЕГРИП или в сервисе «Сбербанк Бизнес Онлайн» отсутствуют сведения о зарегистрированном руководителе, то после отправки заявки на выпуск сертификата ЭП необходимо распечатать и подписать заявление на выпуск сертификата ЭП, а также подготовить пакет документов для предъявления в отделение сберегательного банка (ОСБ).

Для печати заявления на выпуск сертификата ЭП выполните следующие шаги:

1. Откройте страницу **Электронные подписи.**

2. Наведите курсор на кнопку и нажмите ссылку **Документы** в выпадающем меню или кнопку **Документы** под номером заявки.

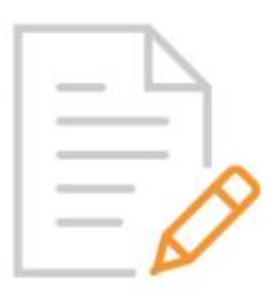

# Получение электронной подписи

Заявка № 190802703509 от 02.08.2019г., на рассмотрении в УЦ. 23 часа Васенин Антон Геннадьевич, ООО "МИСТИКА"

- 1. Перейдите по ссылке *Заявление на выпуск электронной подписи* Скачать.
- 2. Произведите печать документа и подпишите «Заявление на выпуск электронной подписи» у руководителя организации.

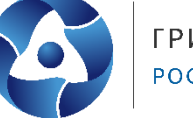

#### **6. Шаг 4. Для руководителя - подпишите электронной подписью руководителя заявку и пакет документов сотрудника**

<span id="page-10-0"></span>Заявка Пользователя – сотрудника должна быть подписана руководителем.

Заявка Пользователя – сотрудника филиала может быть подписана как руководителем головной организации, так и руководителем филиала.

Руководителю организации для подписания заявки сотрудника своей электронной подписью необходимо выполнить следующие шаги:

- 1. Откройте страницу Электронные **подписи**.
- 2. Выберите необходимую заявку.
- 3. Нажмите кнопку Подписать.

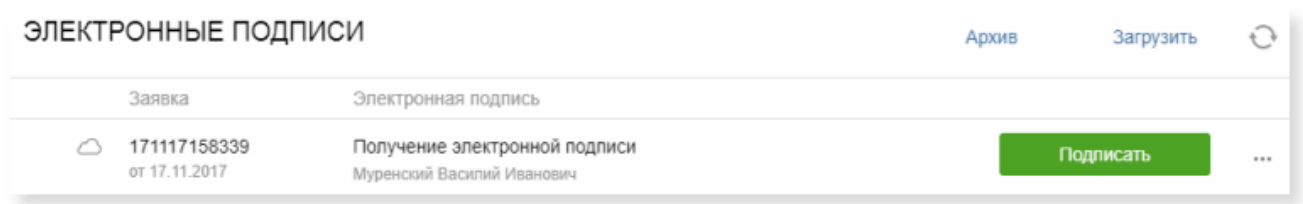

4. Введите SMS-пароль и нажмите кнопку Подтвердить для подтверждения выпуска ЭП.

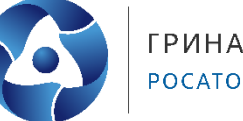

# **ГРИНАТОМ** POCATOM

# **7. Шаг 5. Подтвердите выпуск сертификата ЭП**

<span id="page-11-0"></span>Для подтверждения выпуска ЭП выполните следующие шаги:

- 1. Откройте страницу Электронные подписи.
- 2. Нажмите кнопку Получить.
- 3. Введите SMS-пароль и нажмите кнопку Подтвердить для подтверждения выпуска ЭП.

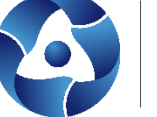

#### **8. Шаг 6. Ознакомьтесь с руководством по безопасности и подпишите печатную форму сертификата ЭП простой электронной подписью**

<span id="page-12-0"></span>Для активации сертификата ЭП в соответствии с Федеральным законом от 6 апреля 2011 г. N 63-ФЗ «Об электронной подписи» необходимо ознакомиться с печатной формой Сертификата электронной подписи и Руководством по безопасности. Для этого выполните следующие шаги:

- 1. Откройте страницу Электронные подписи.
- 2. Нажмите кнопку Активировать.

3. Перейдите по ссылке «Ознакомиться с Сертификатом электронной подписи и Руководством по безопасности» в окне «Активация сертификата».

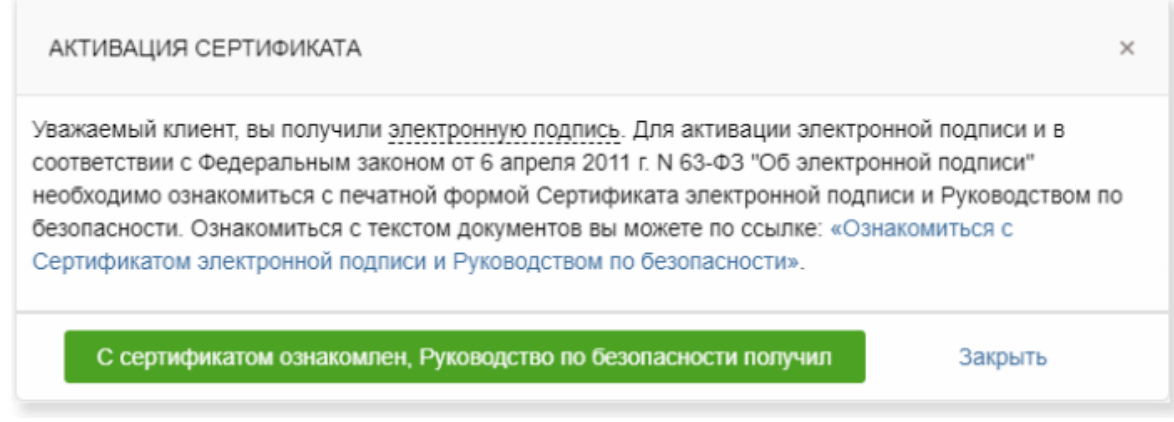

4. Нажмите кнопку С сертификатом ознакомлен, Руководство по безопасности получил.

5. Введите SMS-пароль и нажмите кнопку Подтвердить для подтверждения выпуска ЭП.

После подтверждения производится автоматическое подключение пользователя к сервису E-INVOICING ДОКУМЕНТООБОРОТ.

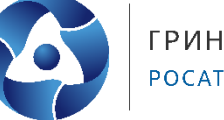

#### **9. Выбор активного сертификата**

<span id="page-13-0"></span>Для выбора активного сертификата ЭП выполните следующие шаги:

- 1. Откройте страницу Электронные подписи.
- 2. Установите отметку Активный в строке выбранного сертификата.

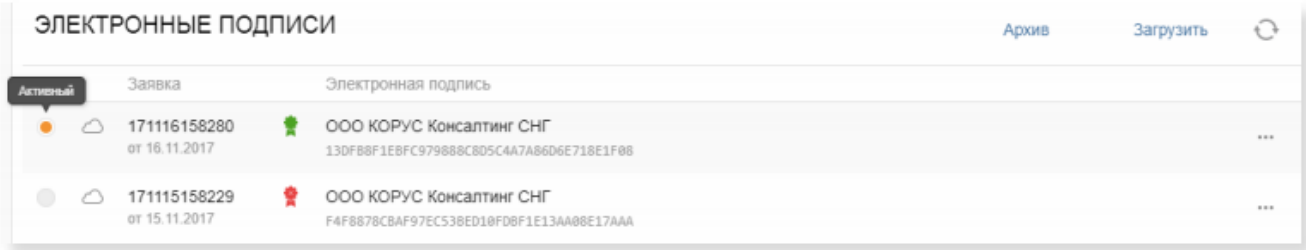